## **How to schedule a treatment in the Robust Health app.**

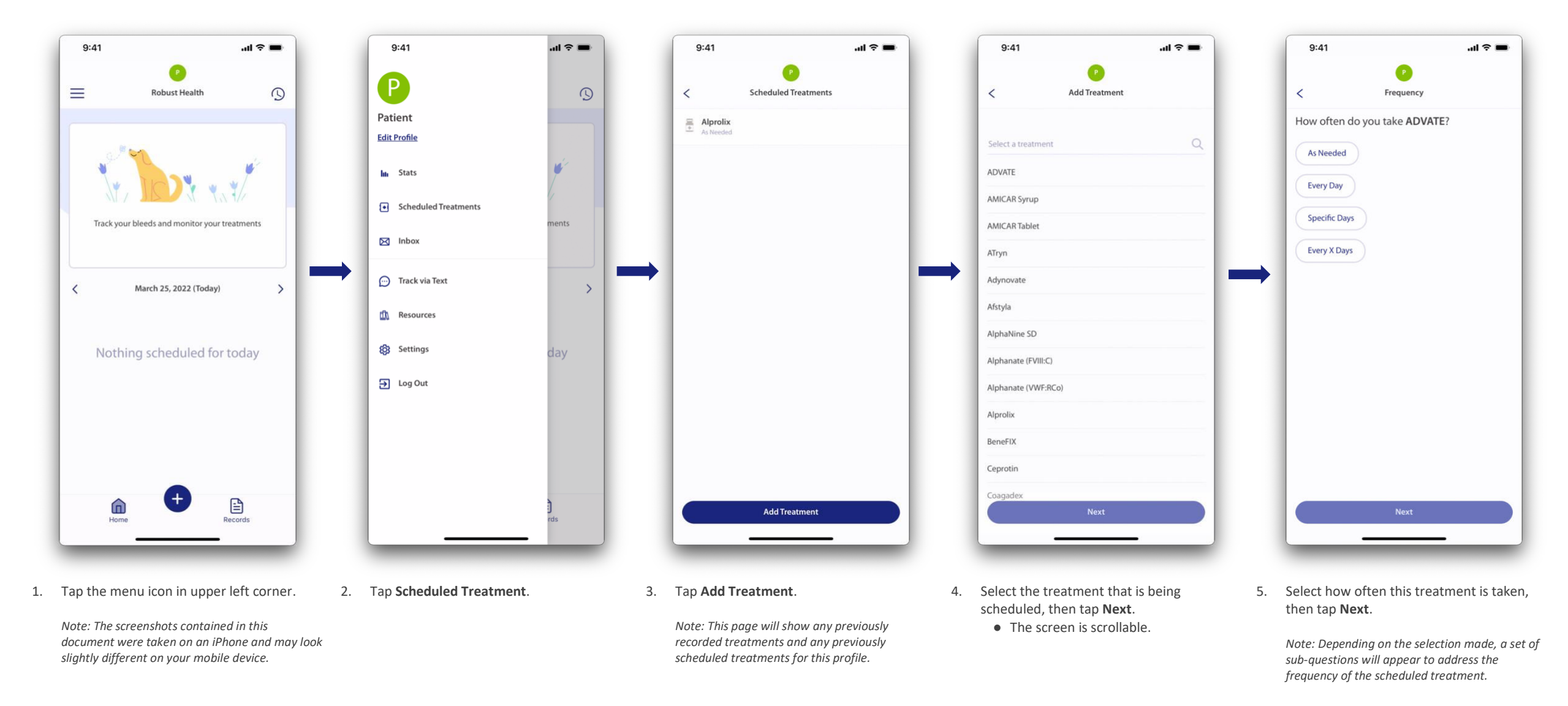

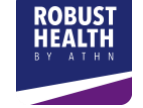

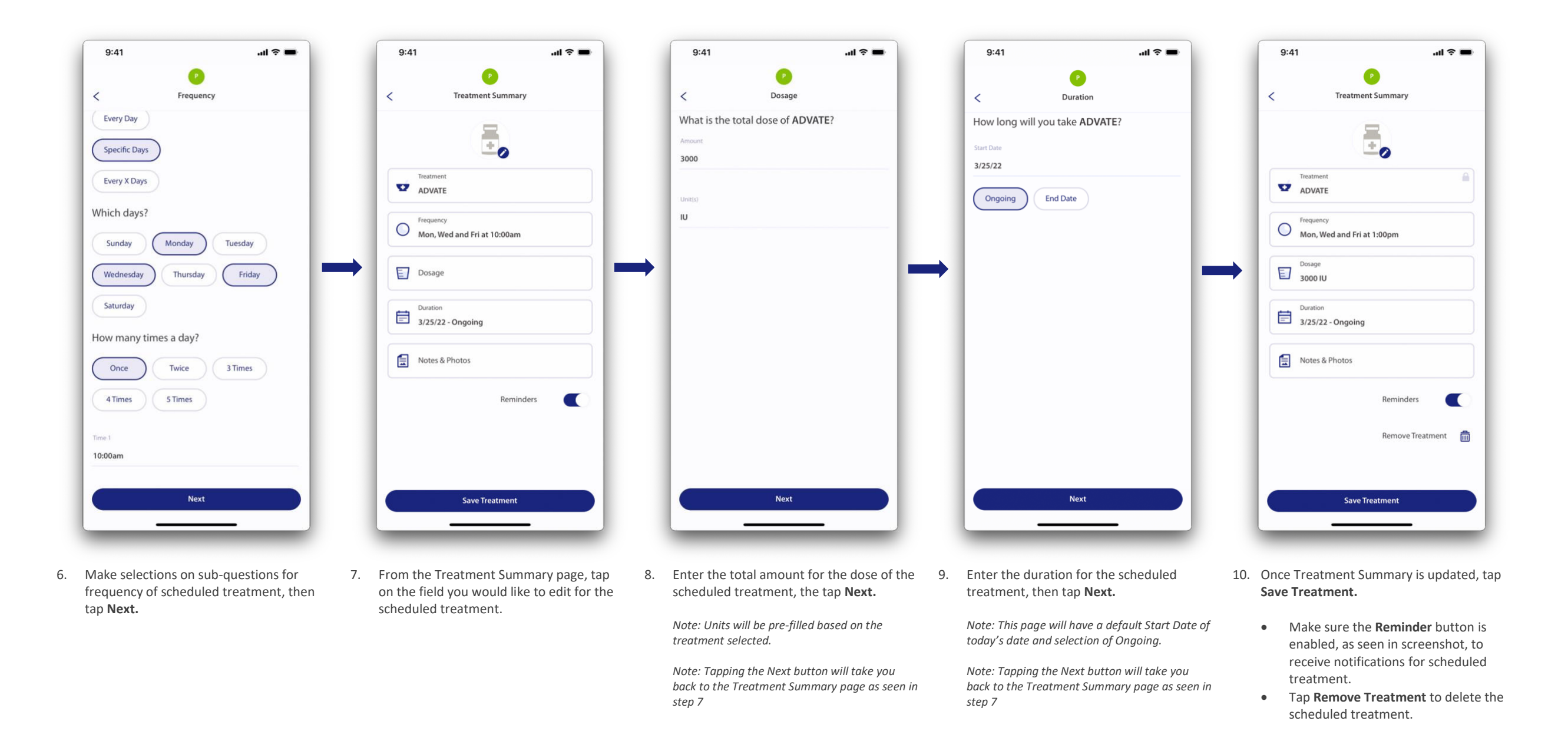

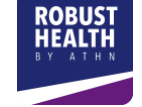

## **How to Record a Scheduled Treatment in Robust Health**

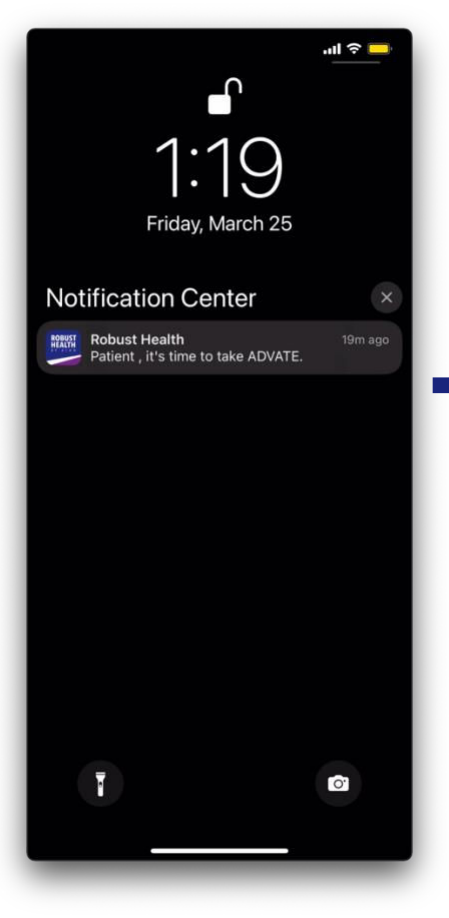

- $9:41$  $m \approx m$  $9:41$  $\left( \begin{array}{c} \mathbf{r} \end{array} \right)$  $\equiv$  $\odot$ **Robust Health**  $\lt$ What was the treatment date and time? m  $A$ DVATE Scheduled for Today, 1:00pm Prophylaxis (routine)  $\boxed{2}$  3,000 IU  $\checkmark$  Take >> Skip  $\mathbf{B}$
- 11. Tap the notification reminder to take your treatment.

*Note: Notifications and Reminders must be enabled for Robust Health and Scheduled Treatments* 

*Note: The image seen here is from an iPhone and may look different on your device.* 

- 12. Tap the **Take** button to record your scheduled treatment.
	- If the treatment was not taken, tap the **Skip** button. Please note that this treatment will be recorded as a *skipped* treatment on your Robust Health profile.
- 13. Select the treatment date and time from the date and time pickers, then tap **Next**.

 $m \approx 1$ 

Next

**Record Treatment** 

Mar 25, 2022 12:38 PM

- $9:41$  $m \approx 1$  $9:41$  $\overline{\phantom{0}}$ **Record Treatment**  $\langle$ How much ADVATE was taken? Add notes: Qty (IU) **Notes** Lot Number Vials 3000 Take as directed. Add photos: [o]  $0/3$ Total: 0 IU Skip Next
- 14. Tap **Lot Number** and enter the associated medication lot. (Optional)
	- Enter the number of **Vials** or **Pills** taken. (Required)
	- The **Quantity** of medication will be prefilled based on your scheduled treatment; review then tap **Add +**.
- 15. Notes and photos for this treatment can be entered here, if desired. Tapping **Submit** or **Skip** will save the treatment record.
	- Up to 3 photos can be uploaded for each bleed record.

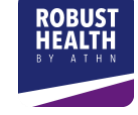

 $m \approx 1$ 

17/500

Submit

**Record Treatment** 

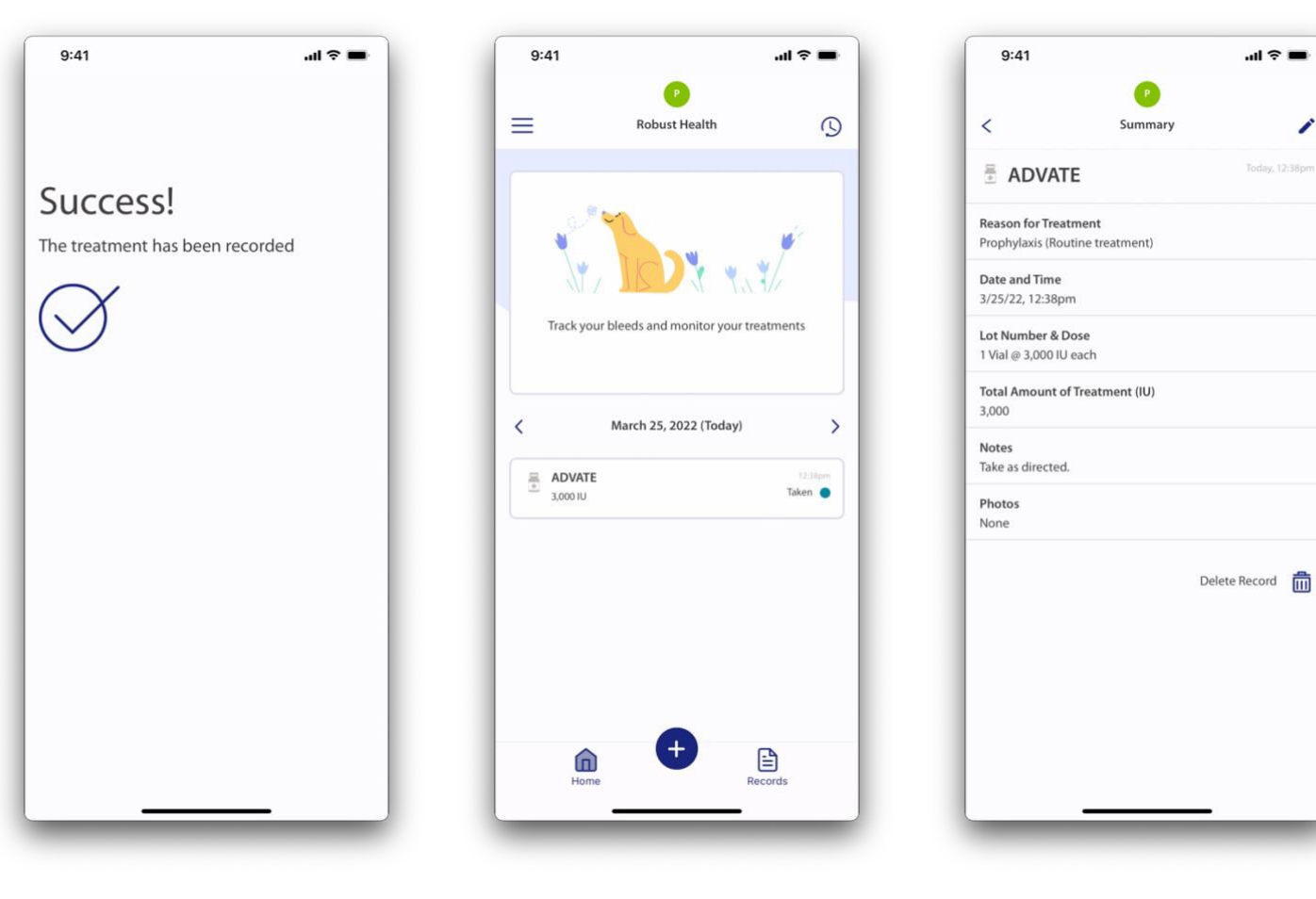

- 16. Once the treatment is saved, you will receive a **Success!** message and taken back to your **Home** page.
- 17. The Scheduled Treatment will display on your Home page with a status of **Taken**.
- 18. You can review the recorded Scheduled Treatment by tapping on the treatment from your **Home** page.

∕

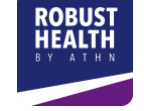